## **Display CO data on Contact**

 $\equiv$  Tags

## **Step 1**

In Object Manager go to "Contact" object → Lightning Record Pages and select the page you wish to add the Company Surge data too.

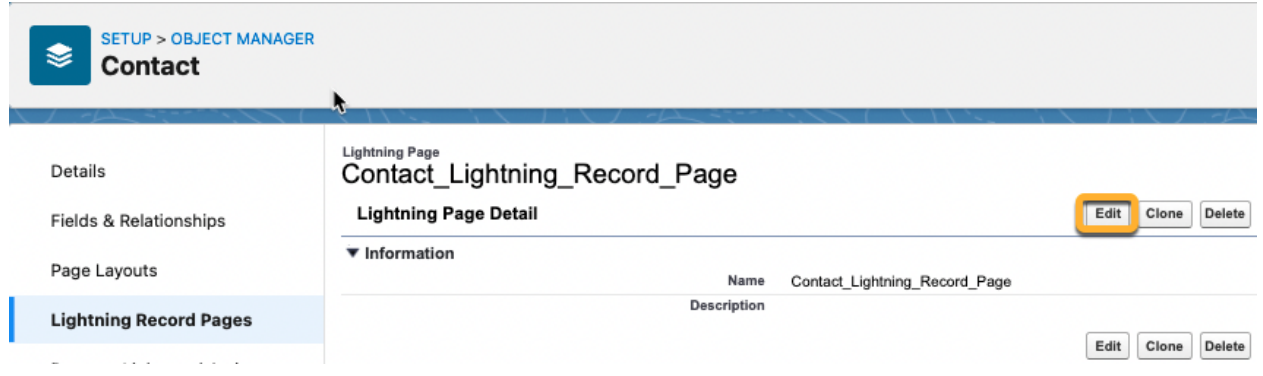

## **Step 2**

In the Page edit screen drag a "Related list - Single" element to your desired location on the Layout.

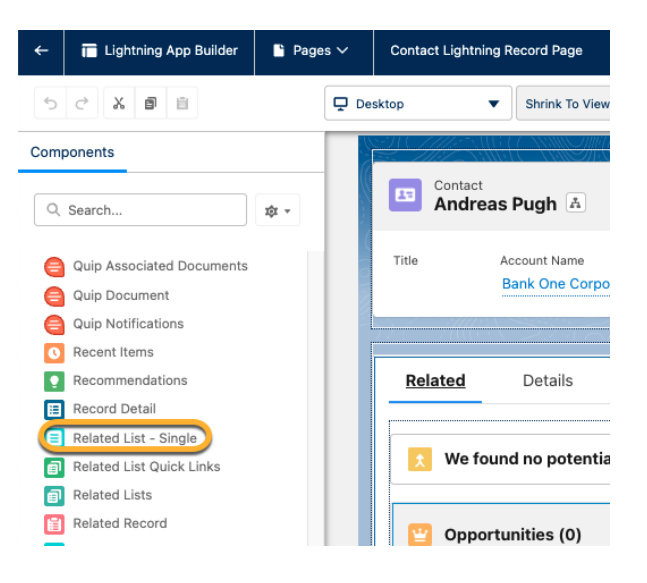

**O** Upgrade to Dynamic Related Lists With dynamic related lists, you can configure the list label, its fields, its page actions, its filters, and more. **Upgrade Now** \* Parent Record  $\bullet$ **Account Name** × \* Related List **Bombora Company Surges** ×  $\bullet$ Related List Type **Enhanced List**  $\times$ Enhanced related lists can show up to 10 columns at once. Enhanced related lists also let you sort, perform mass actions, resize columns, and wrap text. Number of Records to Display 10  $\checkmark$  Show list view action bar

Page > Related List - Single

## **Step 4**

**Step 3**

List

options of the element.

End result should look similar to the below.

Select the following for the configuration

Related List = Bombora Company Surges

Related List Type = Enhanced Related

Parent Record = Account Record

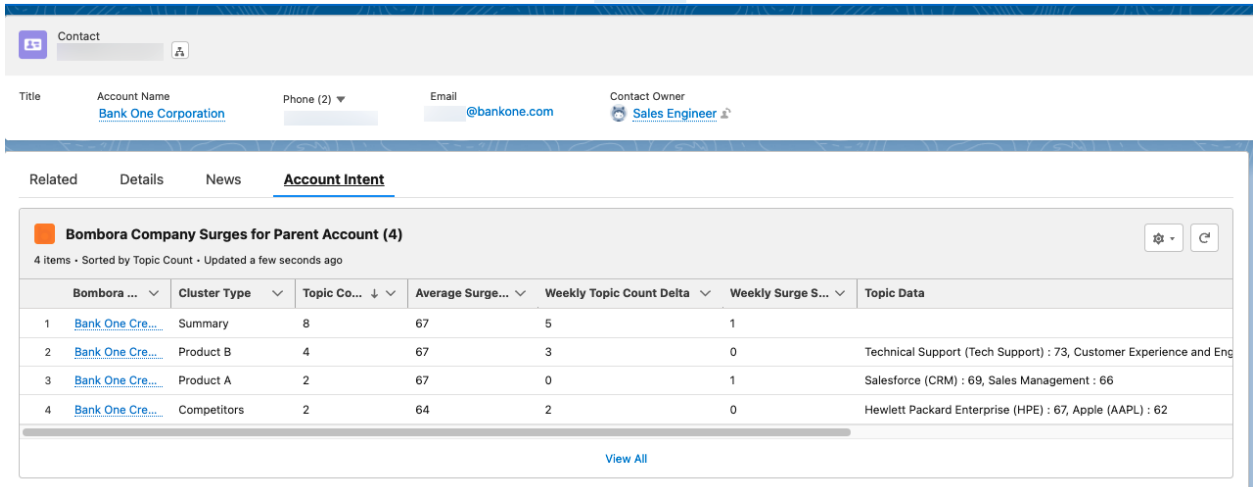